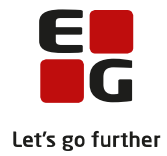

**Tips & Tricks nr. 81 Flerfaglige prøver i LUDUS og LUDUS Web Den 10. oktober 2013**

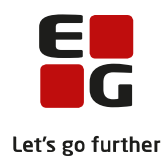

## Indholdsfortegnelse

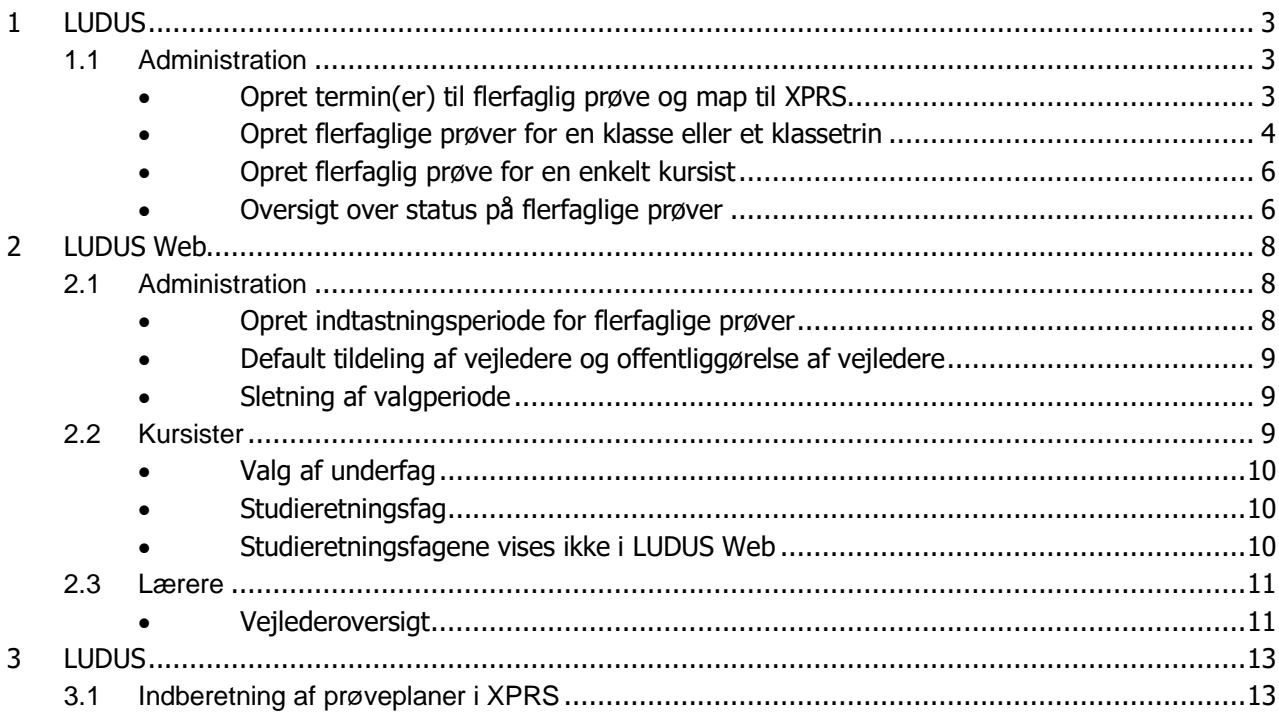

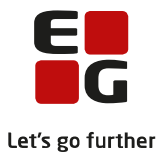

## **Flerfaglige prøver i LUDUS og LUDUS Web**

Nedenfor finder du en vejledning i, hvordan du tilmelder kursisterne og arbejder med flerfaglige prøver. Vejledningen er opbygget, så du kan følge den trin for trin.

Vejledningen gennemgår processerne for SRP - studieretningsprojekt, men arbejdsgangene er de samme for alle flerfaglige prøver (SSO, SRP, AT og EP).

- SSO Større skriftlig opgave
- SRP Studieretningsprojekt
- SRP Studieretningsprojekt HHX
- AT Almen studieretningsprojekt
- EP Eksamensprojekt

Vejledningen tager udgangspunkt i klargøring af flerfaglig prøve til indberetning af prøveplaner på XPRS prøvetermin SRP 13/14. For STX anvendes AGYM - XPRS prøvekalenderen og for HHX anvendes EGYM – XPRS prøvekalenderen.

Vejledning til hvordan du henter og arbejder med udmeldte censurplaner fra XPRS finder du i Tips og Tricks nr. 63 - Udmelding af censurplaner til SRP/SSO fra XPRS.

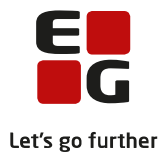

# <span id="page-3-0"></span>**1 LUDUS**

## <span id="page-3-1"></span>**1.1 Administration**

## <span id="page-3-2"></span>• **Opret termin(er) til flerfaglig prøve og map til XPRS**

Først opretter du terminen for december 2013 som vist på billedet for at kunne anvende terminen ved mapning mellem flerfaglig prøve og XPRS-termin.

Oprettelse af terminer foregår via menuen Koder >> Terminer…

- Indtast terminskode på formen ÅÅMM.
- 
- Skriv valgfri tekst, fx som her måned og år.<br>• Feltet Sidste rettidige udmeldingsdato (kun • Feltet *Sidste rettidige udmeldingsdato (kun Gym)* skal ikke udfyldes. Der kommer dog en advarsel, når du trykker på *Gem*, hvortil du skal svare Ja/Yes.
- Luk vinduet med terminer, når du har gemt oplysningerne på vinduet.

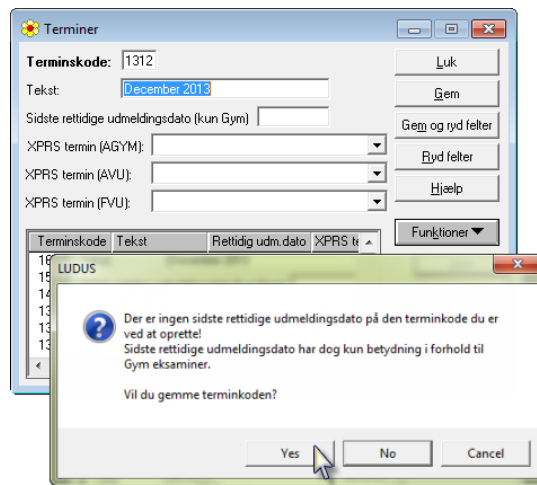

Mapning mellem flerfaglige prøve og XPRS-termin foregår via menuen:

Koder >> Flerfaglige prøveterminer …

- 1. Angiv termin for den flerfaglige prøve.
- 2. Vælg Prøve.
- 3. Vælg XPRS termin. Vær opmærksom på, at der i XPRS er to prøveterminer for SSO og SRP. Brug XPRS termin *2013/2014 SRP 13/14,* henholdsvis *SSO 13/14,* uanset om skriveperioden ligger før eller efter jul, hvis skolen kun har én skriveperiode for SRP og SSO.

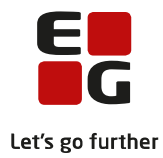

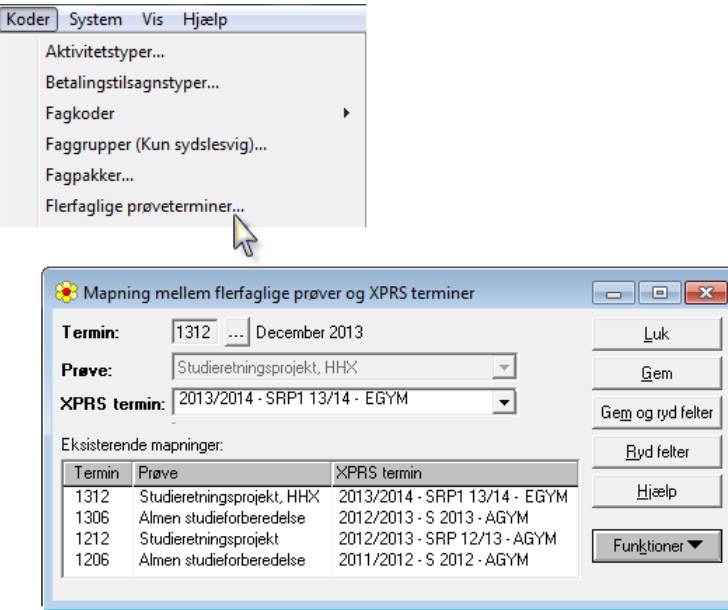

I Undervisningsministeriets administrative prøve- og eksamenskalender fremgår det, at SRP2/SSO2 kun skal bruges for institutioner med to skriveperioder.

Administrativ prøve- og eksamenskalender Skoleåret 2013/2014 - Gymnasiale uddannelser

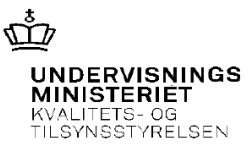

Sagsnr.: 054.38P.271/20. august 2013

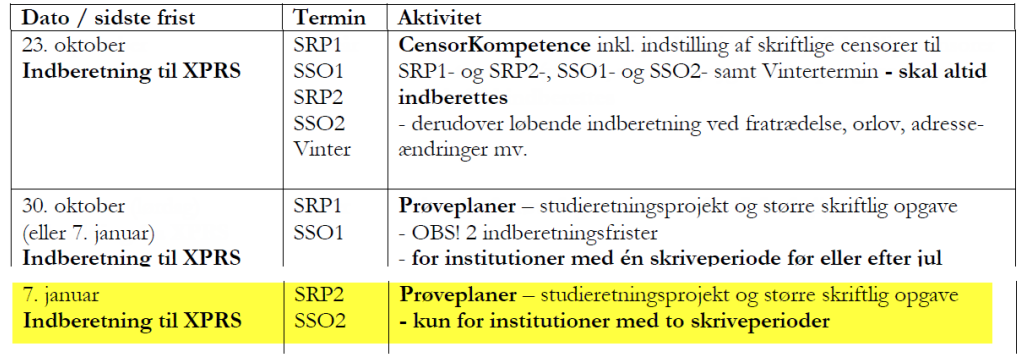

#### <span id="page-4-0"></span>• **Opret flerfaglige prøver for en klasse eller et klassetrin**

Vælg Kursist-menuen >> Tilmeld kursister til flerfaglig prøve …

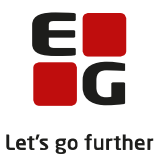

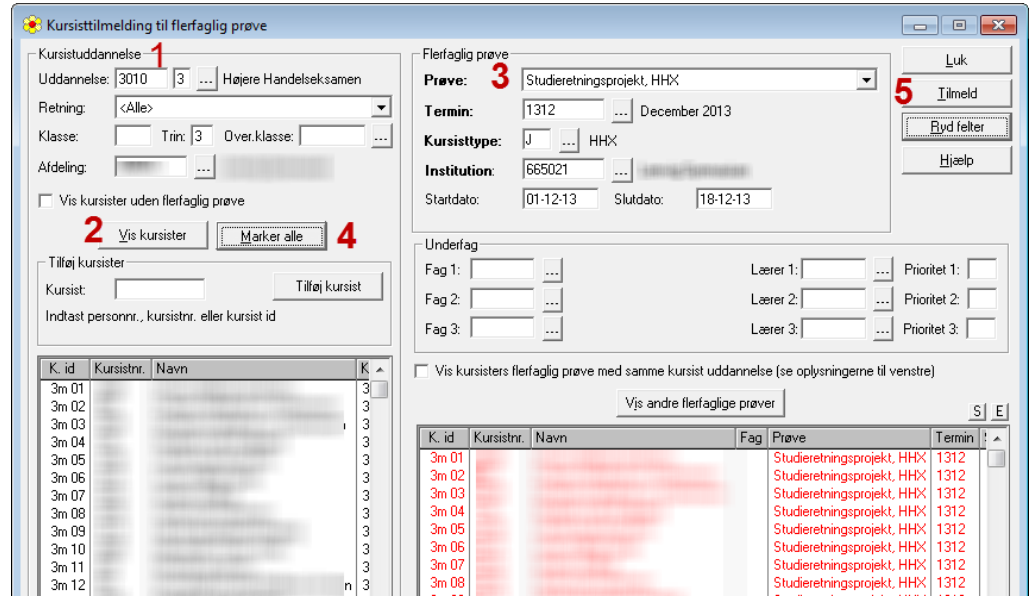

- 1. Udfyld felterne for Kursistuddannelse
	- a. Uddannelse, og trin og evt. klasse.
	- b. Evt. afdeling, hvis der er mere end en afdeling.
	- c. For STX og HHX, hvor der kan være mere end en studieretning i en klasse, kan du ikke anvende felterne Klasse og Trin, men skal udfylde feltet Over. klasse.

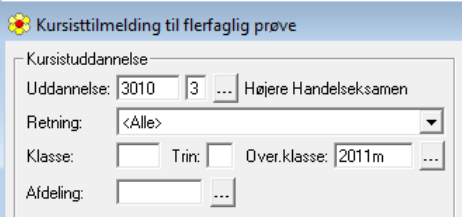

- 2. Klik på knappen Vis kursister for at få vist kursisterne på det valgte trin.
- 3. Udfyld felterne for Flerfaglig prøve.

Start- og slutdato er skriveperioden.

**Det er vigtigt, at start- og slutdato for skriveperioden udfyldes for kursister med kursisttype C, da den flerfaglige prøve ellers ikke tæller med i beregningen af aktivitet enkeltfag.**

- 4. Klik på knappen *Marker alle* (kursister i venstre oversigt vises med blåt).
- 5. Klik på knappen Tilmeld (kursister vises i højre oversigt med rødt).

Dialogboks viser, hvordan tilmeldingen er forløbet:

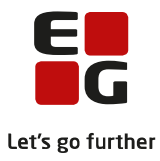

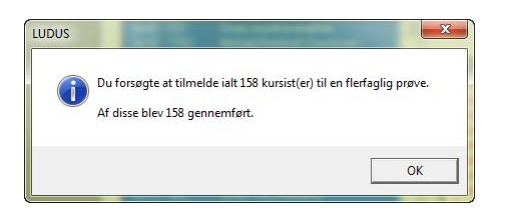

Den flerfaglige prøve er nu oprettet på de udvalgte kursister. Ved at dobbeltklikke på en kursist med rødt i oversigten, åbnes vinduet for den udvalgte kursists flerfaglige prøve.

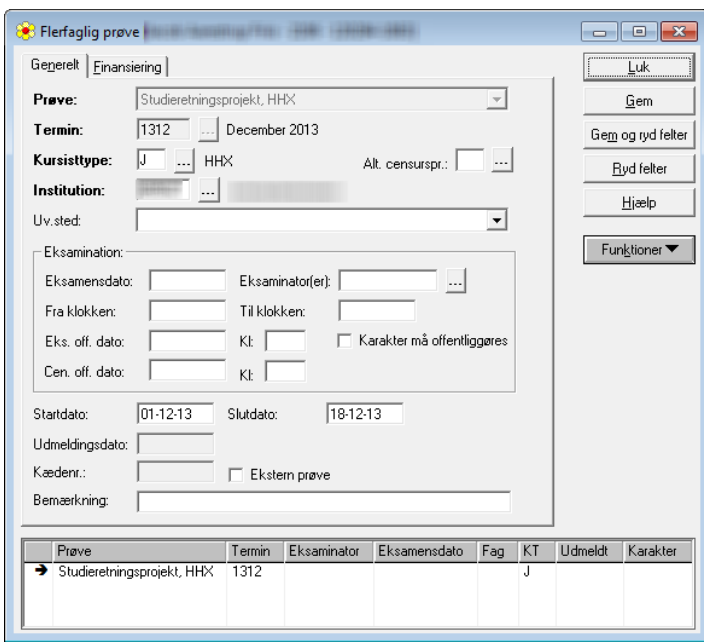

## <span id="page-6-0"></span>• **Opret flerfaglig prøve for en enkelt kursist**

Du kan oprette den flerfaglige prøve på en enkelt kursist.

Vælg Kursist >> Åbn…: På vinduet Søg kursist kan du fremsøge den pågældende kursist.

Åbn vinduet for *Flerfaglig prøve* via Kursist >> Funktioner >> Prøver >> Flerfaglige prøve... Udfyld vinduet som vist på ovenfor.

Start- og slutdato er skriveperioden.

## **Det er vigtigt, at start- og slutdato for skriveperioden udfyldes for kursister med kursisttype C, da den flerfaglige prøve ellers ikke tæller med i beregningen af aktivitet enkeltfag.**

## <span id="page-6-1"></span>• **Oversigt over status på flerfaglige prøver**

Du kan få overblik over de registrerede oplysninger på de flerfaglige prøver via vinduet Rediger flerfaglige prøver fremfundet fra Hold-menuen.

Vælg Hold-menuen >> Åbn flerfaglig prøveoversigt... og fremsøg den flerfaglige prøve.

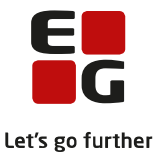

## Tryk på R-knappen i vinduet Oversigt over flerfaglige prøver for at komme til vinduet

## Rediger flerfaglige prøver.

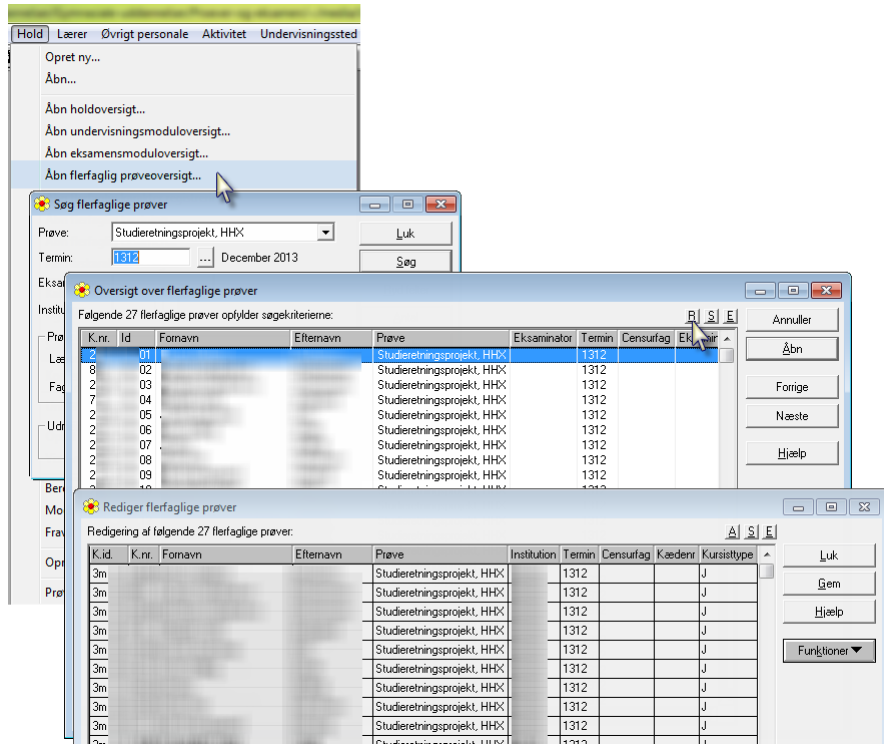

Vinduet kan bl.a. bruges til at følge status på de flerfaglige prøver. Du kan se oplysninger om:

- Kursisters valg af fag, emne og bemærkninger.
- Lærere (tilknyttet undervisningsmodulet).

Vær opmærksom på, at hvis administrator har valgt at sætte en markering for Default-tildeling af vejledere (se nærmere herom på side 6 under Redigering af valgperiode for termin xxxx), bliver der ikke tilknyttet en lærer1/lærer2 til faget, hvis der er to eller flere lærere på undervisningsmodulet. Der bliver heller ikke tilknyttet en lærer, hvis kursisten skriver i et fag, som allerede er afsluttet eller læreren ikke længere er ansat, når kursisten vælger underfag i LUDUS Web under menupunktet **Kursist,** fanebladet **Flerfaglige prøver**.

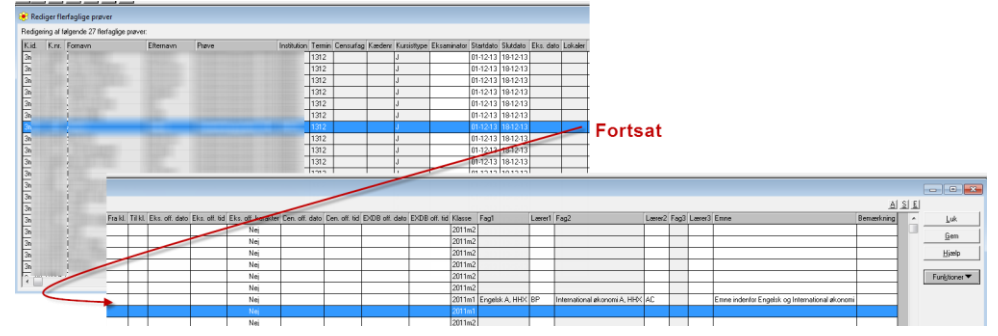

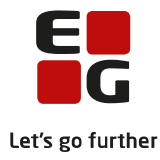

# <span id="page-8-0"></span>**2 LUDUS Web**

## <span id="page-8-1"></span>**2.1 Administration**

## <span id="page-8-2"></span>• **Opret indtastningsperiode for flerfaglige prøver**

Detaljer vedrørende perioder, hvori kursister må vælge emne og fag, skal foretages i LUDUS Web. Fra menupunktet **Flerfaglige prøver** kan du som administrativ medarbejder:

- Oprette valgperioder for en given termin og flerfaglig prøve.
- Planlægge periode, hvor kursister kan vælge underfag for de flerfaglige prøver.
- Planlægge periode for adgang til redigering af emne og bemærkningsfelt.
- Sætte markering for default-tildeling af vejledere.
- Offentliggøre vejledere.

Start med at vælge Institution og Prøve. Klik derefter på knappen Vis valgperioder:

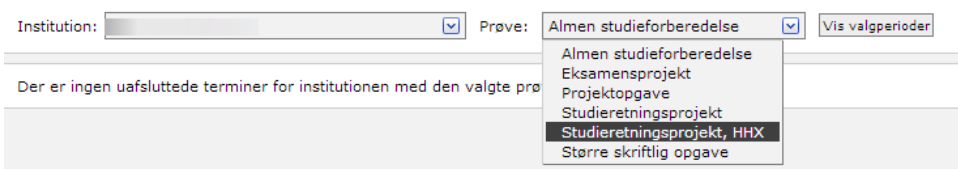

Hvis du får beskeden, "Der er ingen uafsluttede terminer for institutionen med den valgte prøvetype" betyder det, at der ikke findes nogen termin, hvor der er tilmeldt kursister til den pågældende prøve. Du skal da tilbage i LUDUS og oprette flerfaglige prøver for en klasse eller kursist (se side 3 og 4).

Der gives mulighed for at oprette en ny valgperiode med et grønt plus <sup>1</sup>, hvis du har tilmeldt kursister til en flerfaglig prøve på en given termin i LUDUS.

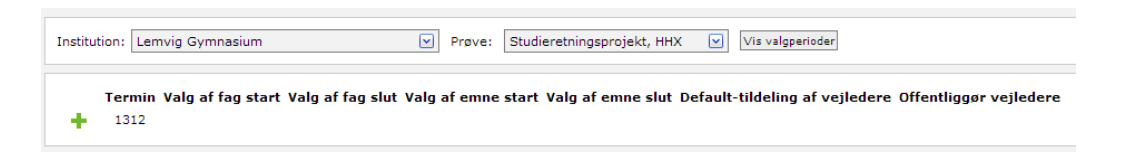

Når du har klikket på det grønne plus, får du vist vinduet til oprettelse af valgperiode for terminen:

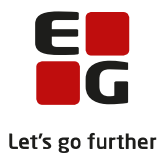

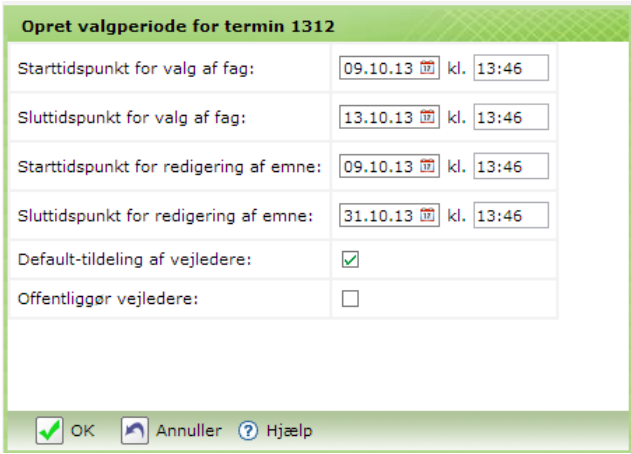

Du skal angive to perioder. I den ene periode kan kursister vælge fag til prøven, og i den anden kan kursister indskrive emne og eventuelle bemærkninger om fx gruppeønsker. Når en periode er afsluttet, kan oplysningerne ikke længere redigeres i LUDUS Web, men oplysningerne kan fortsat redigeres direkte i LUDUS.

## <span id="page-9-0"></span>• **Default tildeling af vejledere og offentliggørelse af vejledere**

På valgperioden kan du vælge, om der skal tilknyttes default-vejledere på prøven. Den lærer, som dags dato underviser kursisten i faget, bliver tilknyttet som vejleder i faget.

Hvis kursisten ikke er tilknyttet et undervisningsmodul i faget, fx fordi faget er afsluttet, tilknyttes der ingen vejleder. Hvis kursisten samtidig følger faget på flere niveauer, vælges underviseren på det højeste niveau. Hvis der er to lærere tilknyttet et undervisningsmodul, tilknyttes der ingen vejledere i faget. Endelig kan du vælge om vejledere må offentliggøres for kursisterne. Det kan anbefales at vente med at sætte markering her, til alle vejledere er på plads.

## <span id="page-9-1"></span>• **Sletning af valgperiode**

En valgfagsperiode kan slettes ved klik på  $\times$ .

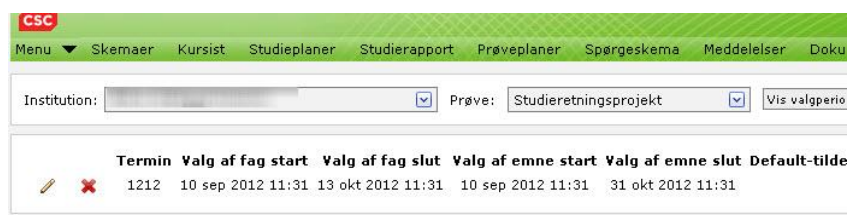

Hvis en valgperiode slettes, vil kursister ikke længere kunne se de valgte underfag og vejledere, men det har ingen indflydelse på fag og vejledere, som allerede er tildelt. Disse vil stadig kunne ses i LUDUS.

## <span id="page-9-2"></span>**2.2 Kursister**

Kursister kan få adgang til flerfaglige prøver via menupunktet **Kursist,** fanebladet **Flerfaglige prøver**.

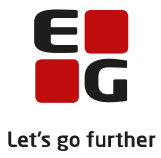

## <span id="page-10-0"></span>• **Valg af underfag**

Kursister har adgang til at vælge underfag i valgfagsperioden. De vil kun få tilbudt den vifte af fag, som de har eller har haft og som er lovlige i forhold til reglerne for den enkelte prøve (læs mere herom i hjælpen i LUDUS Web). Hvis kursisten har læst et fag på flere niveauer, er det kun faget på højeste niveau, der bliver vist blandt underfagene.

#### <span id="page-10-1"></span>• **Studieretningsfag**

På kursistens faneblad vedrørende flerfaglige prøver vil der i LUDUS Web stå *Ikke offentliggjort*, hvis fordelingen af vejledere ikke er færdig.

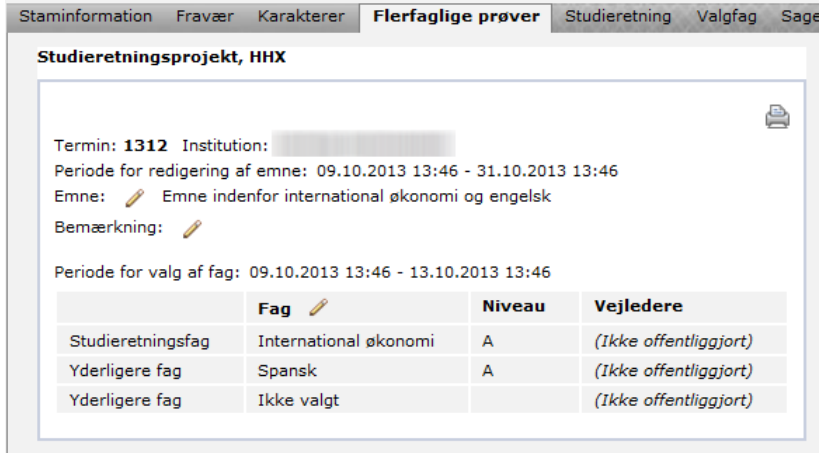

Kursisten kan se navnene på sine vejledere på samme faneblad, når administrationen har offentliggjort dem.

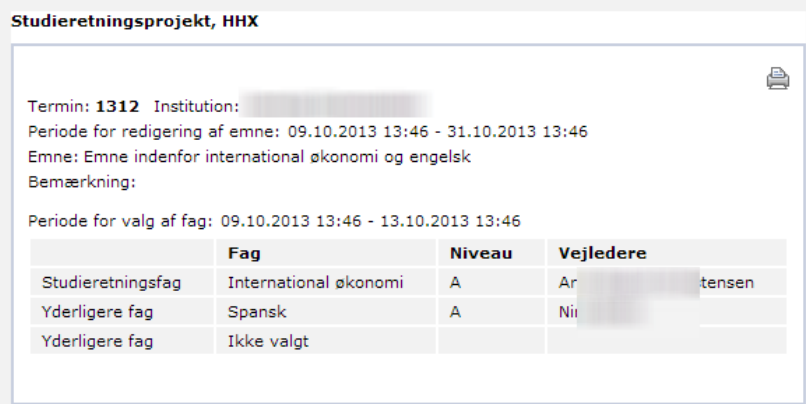

## <span id="page-10-2"></span>• **Studieretningsfagene vises ikke i LUDUS Web**

Hvis kursisten ikke kan vælge Studieretningsfag fra fanen Vælg fag, er der store chancer for, at der mangler en markering af officielt bestemmende og bestemmende fag i LUDUS.

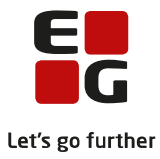

Du kan i LUDUS kontrollere om ovenstående er tilfældet:

Åbn vinduet Klasser via menuen Koder >> Klasser...

Kontroller at studieretning er tilknyttet klassen.

Åbn vinduet *Studieretninger* via menuen Koder >> Studieretninger...

Vælg den studieretning, hvor der i LUDUS Web ikke bliver vist fag.

Vælg Funktioner >> Fag til studieretning og kontroller, om der er sat den rigtige markering for fagene og at fagene har det rigtige niveau.

Kun to fag skal være *Officielt bestemmende* OG *Bestemmende fag*, hvorimod det tredje fag kun kan være bestemmende fag

#### <span id="page-11-0"></span>**2.3 Lærere**

#### <span id="page-11-1"></span>• **Vejlederoversigt**

Læreren kan via menupunktet **Kursist >> Avanceret søgning,** fanebladet **Lærer** finde frem til de kursister, som læreren skal vejlede i forbindelse med en flerfaglig prøve.

I planlægningsperioden er fordelingen af vejledere ikke færdig, og læreren kan derfor heller ikke være fuldstændig sikker på, at læreren faktisk skal vejlede de fremfundne kursister. Der kan ske ændringer undervejs.

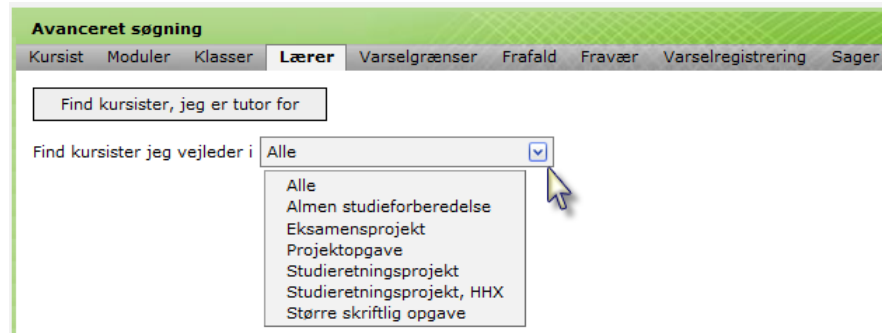

En kursist dukker op i denne fremsøgning i cirka tre måneder efter afvikling af eksamen, hvorimod den flerfaglige prøve altid er synlig hos kursisten.

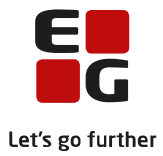

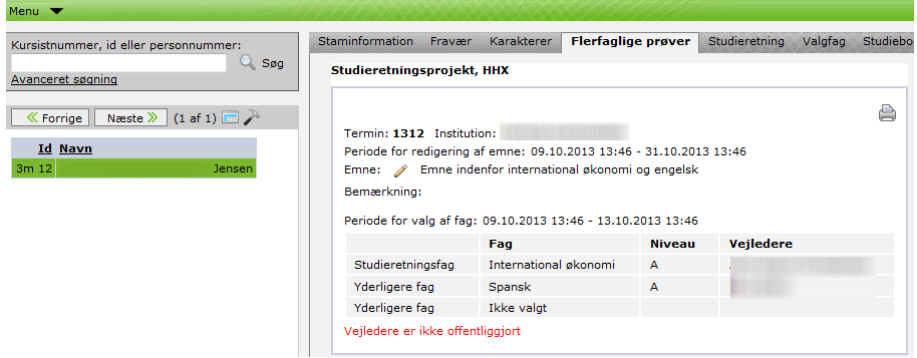

Læreren har redigeringsmulighed for emne, men ikke for fag.

Kursisten er ikke bekendt med, at læreren er sat på som vejleder, førend administrationen har offentliggjort vejlederne.

Kontrollér, at alle kursister har valgt fag og lærerne er sat på oversigten, inden der foretages XPRSindberetning af prøveplaner for XPRS-termin 2013/2014 SRP 13/14

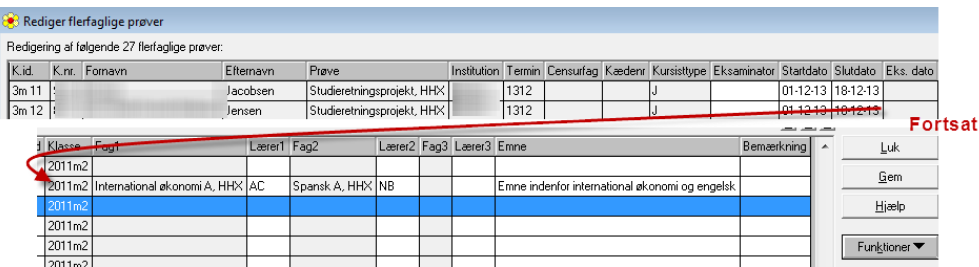

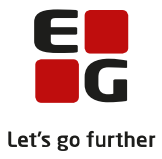

# <span id="page-13-0"></span>**3 LUDUS**

## <span id="page-13-1"></span>**3.1 Indberetning af prøveplaner i XPRS**

Husk at vælge EGYM for indberetning af prøveplaner for HHX og AGYM for indberetning af prøveplaner for 2HF/HFE og STX

Indberetning af prøveplaner foretages via menuen System >> XPRS >> XPRS Prøvekalender.

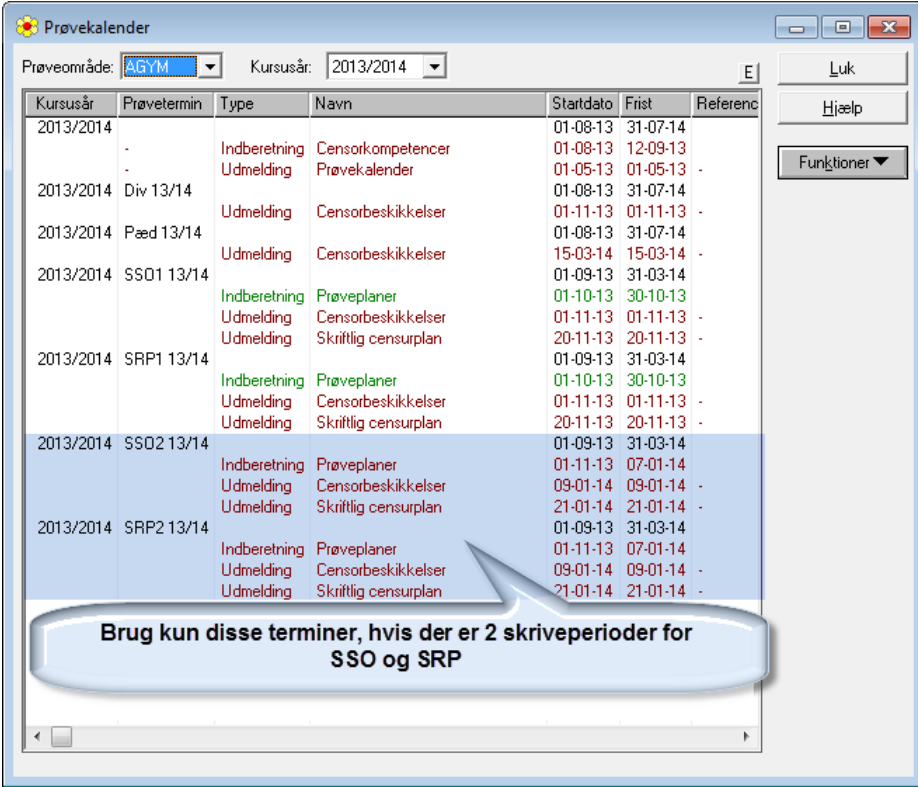

Find kursusår 2013/2014, prøvetermin SRP13/14.

Marker Indberetning Prøveplaner med startdato 01-10-13.

Vælg Funktioner >> Lav Indberetning og kontroller status for indberetning via

Funktioner >> Hent status for indberetning.

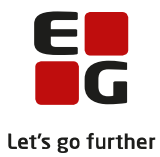

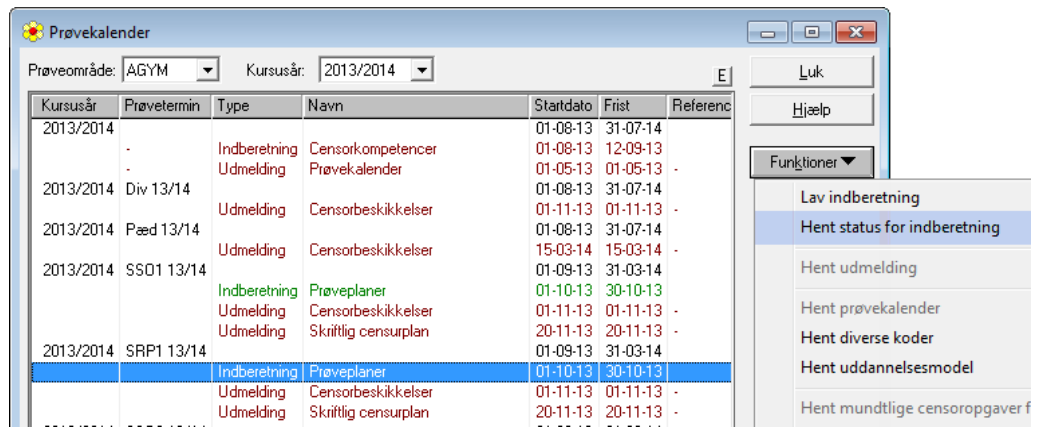

Hvis du ikke kan indberette prøveplanen, så undersøg om du evt. har glemt mapningen mellem termin og XPRS-termin via menuen:

Koder >> Flerfaglige prøveterminer …:

På vinduet Mapning mellem flerfaglige prøver og XPRS terminer kan du finde evt. manglende mapninger via Funktioner >> Vis manglende mapninger:

Vælg den gældende XPRS-termin og gem oplysningerne. Indberet derefter prøveplanen på ny.

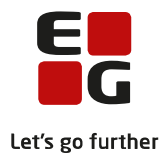

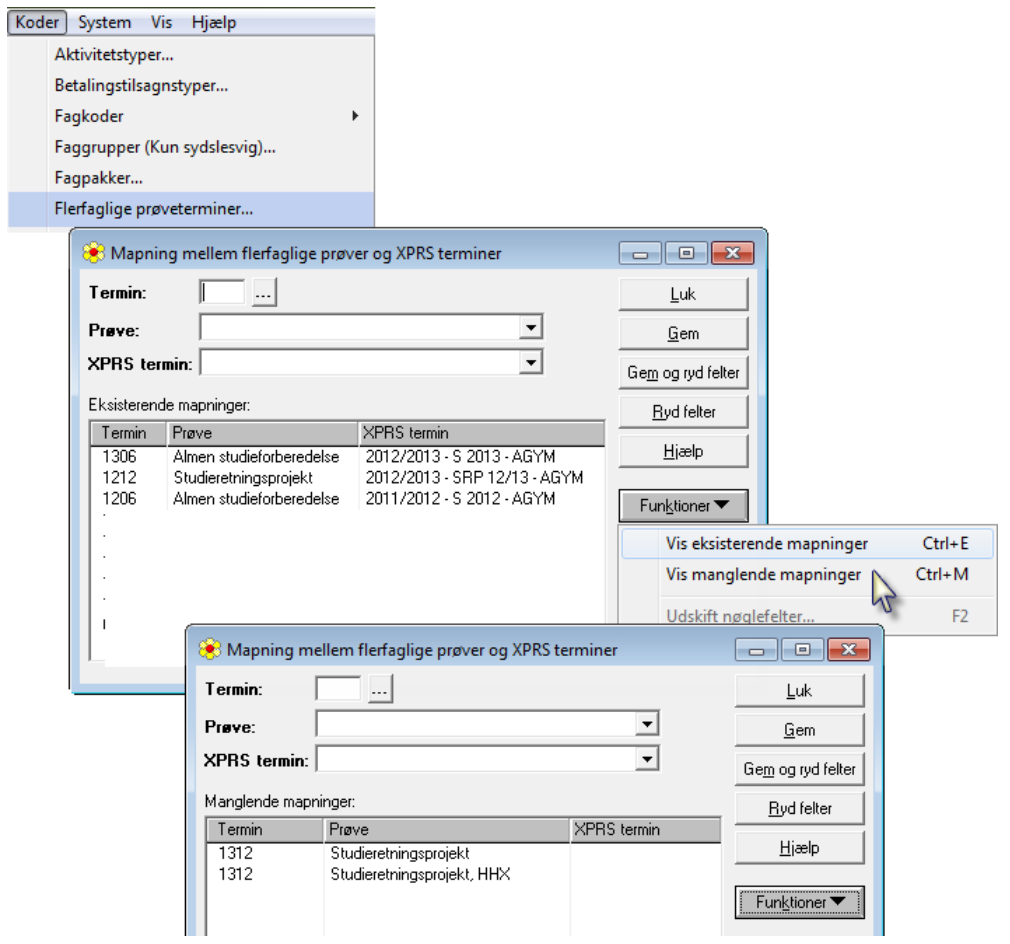

Du har nu indberettet kursisternes tilmelding til flerfaglig prøve til XPRS. Den videre behandling af flerfaglige prøver fortsættes i Tips og Tricks nr. 63 - Udmelding af censurplaner til SRP/SSO fra XPRS.